# **ITX-IC2M1026S ITX-IC8M1026Series**

Intel Atom Series Martherboard

# **User's Manual**

Rev: 0.1, October,2012

**Motherboard**

## **Disclaimer**

The intellectual property of this manual belongs to our company. The ownership of all of the products, including accessories and software etc. belong to our company. No one is permitted to copy, change, or translate without our written permission.

We compiled this manual based on our careful attitude, but we can not guarantee the accuracy of the contents. This manual is purely technical documentation, without any hint or other meanings, and we won't commit users' misunderstanding of the typesetting error.

Our products are in continuous improvement and updating, Therefore, we retain the right that we won't give notice to the users in future.

# **Copyright**

All of the trademark in this manual belong to their own registered company.

All of the products name is only for identification, its title belongs to its manufacturer or brand owner.

# **Table of Contents**

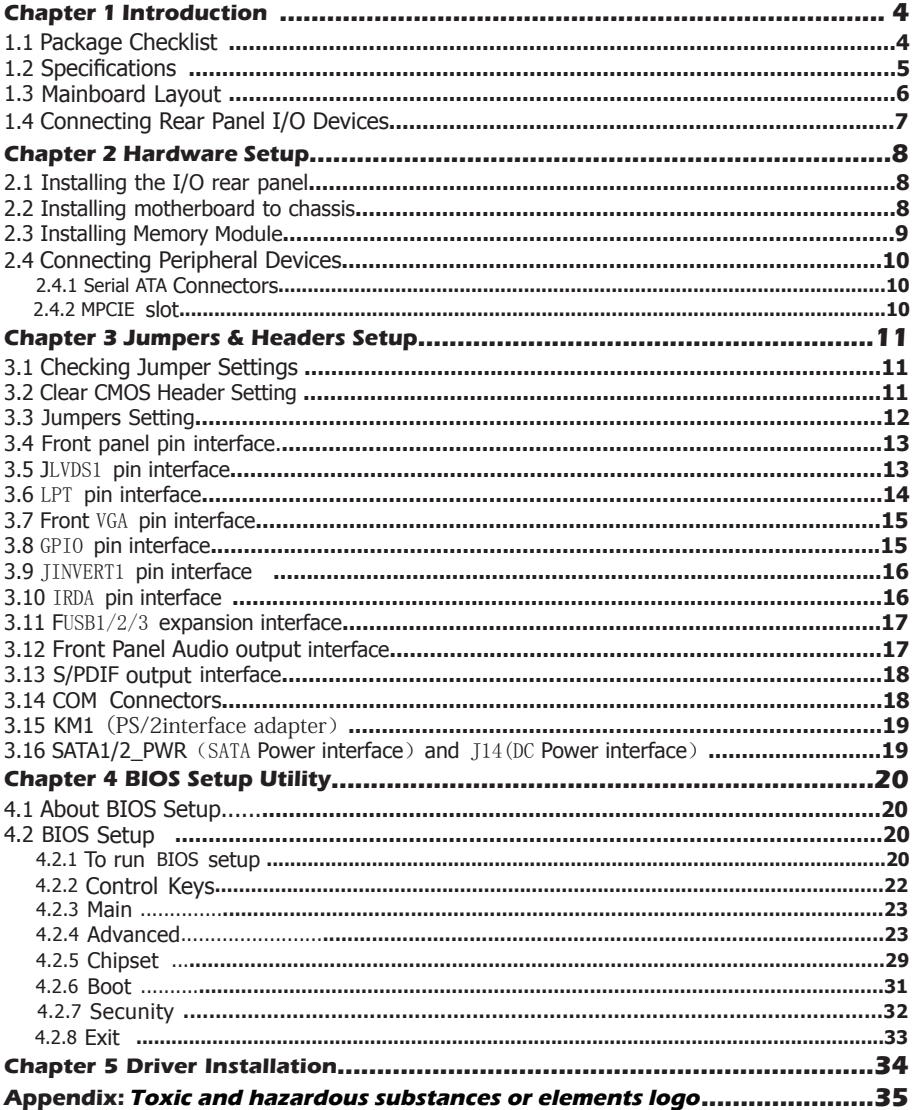

# **Chapter 1 Introduction**

### 1.1 Package Checklist

Thank you for choosing our products.

Before using your product, please make sure your packaging is complete, if there have damage or you find any shortage, please contact your supplier as soon as possible.

- Motherboard x 1
- COM Data Cable x 1
- SATA Data Cable x 1
- SATA Pwer Cable x 1
- DC Extension Cable x 1
- User's Manual x 1
- Driver x 1

The above accessories and specifcations are only for reference, we reserve the modify rights.

# 1.2 Motherboard specifications

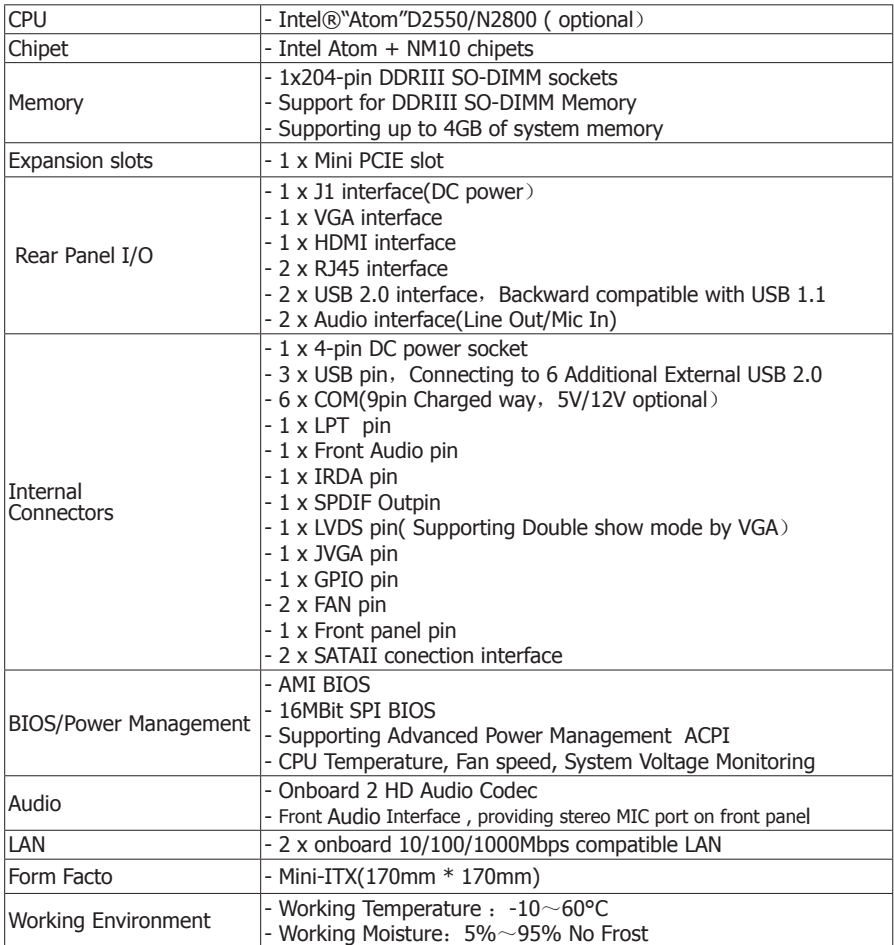

# 1.3 Motherboard Layout

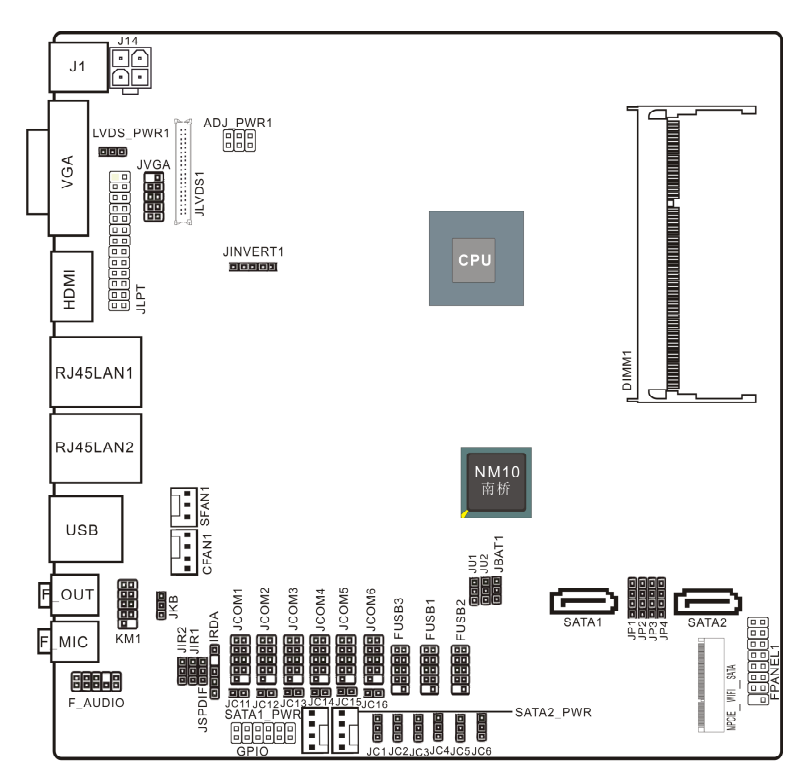

(This picture is only for reference)

# 1.4 Connecting Rear Panel I/O Devices

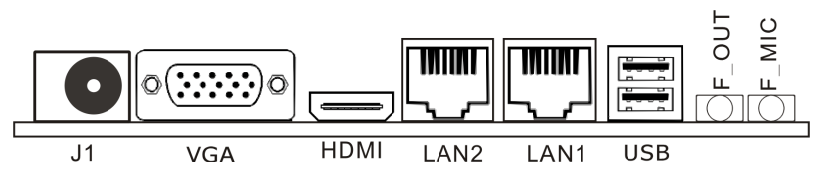

(This picture is only for reference)

- **J1 :** DC Power interface 。
- **VGA :** Connecting to a monitor's VGA input。
- **HDMI :**Connecting to a monitor's HDMI input.
- **USB :** USB Connecting Interface。
- LAN: The LAN port allows the motherboard to connect to a local area network by means of a network hub.
- **AUDIO :**

 Line-out (Front Left/Right Jack, Lime): This jack is used to connect to the front left and right channel speakers of the audio system.

Mic-in (Pink): This jack is used to connect an external microphone.

# **Chapter 2 Hardware Setup**

## 2.1 Installing I/O Panel

 It can block the transmission of electric RF, protect the internal components, and promote airflow after installing this panel. Before installing motherboard, you need to install this panel. If required, you should uninstall the optional panel first.

## 2.2 Installing Motherboard

 Most computer bases have many fixing holes to allow the mainboard to attached securely, and will not short. There are two ways to attach the mainboard:

- (1) Using studs
- (2) Using spacers

 Usually, the best way to attach the board is using studs. When you are unable to use studs, spacers can attach the board also. Please check the board carefully, you will find there are many fixing holes, line up these holes with your computer base. If holes can line up and there are screw holes, means you can attach the board with studs. If all holes line up and there are only slots, means you can only attach with spacers. Take the tip of the spacers and insert them

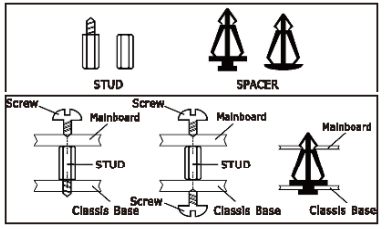

into the slots. After doing this, slide the board into slots to fix it. Before chassis fitted, make sure everything is ok.

If there have studs locked on board, and there is not fixed holes between studs and board, uninstall the studs to avoid shorting PCB circuit.

## 2.3 Installing Memory Module

This motherboard provides two 204-pin DDRIII (Double Data Rate) SO-DIMM slots.

Before starting the installation, please read the following warning messages:

- 1. Make sure your purchased memory specification is supported with the motherboard;
- 2. Before installing or removing memory, make sure that the computer is turned off;
- 3. The memory is designed with fool-proof marker, if you insert with wrong direction, it can not be inserted.

Installing memory:

- 1. Before installing or removing memory, please turn off the power and unplug the AC cable.
- 2. Carefully grasp both ends of memory, and do not touch the metal contacts.
- 3. Align the memory to slots, and pay attention to the direction.
- 4. Inclining 30 degrees and insert, then press down untill you hear the "clicking" sound (to avoid any demage, your strengh must be gentle).
- 5. To remove the memory, push out both latch of DIMM slot at the same time, and take it out.

Memory installation illustration (only for reference):

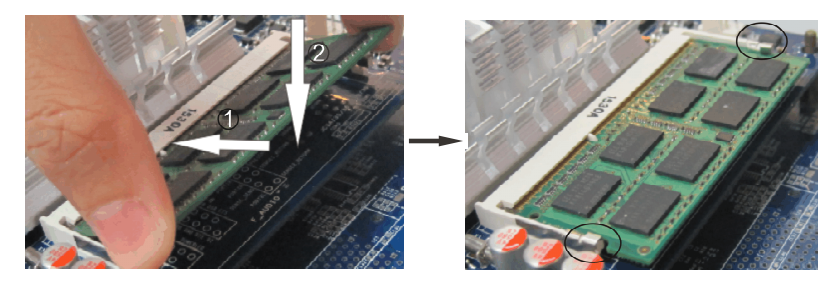

 $\sqrt{\phantom{a}}$  nstallation of Dual Memory Channels

 This board has 2 DIMM slots, and each one representing a memory channel. The memory works on dual channel mode only when this two memories have been all installed successfully (Note: When use the dual channel mode, you must select the memories which with the same capacity, frequency, and brand at the same time).

 $\langle \cdot | \cdot \rangle$ : Static will demage the electronic components of computer and memory, when doing above step, you should contact with a grounded metial object to remove the static from your body.

### 2.4 Connecting Peripheral Devices

### 2.4.1 Serial ATA connectors

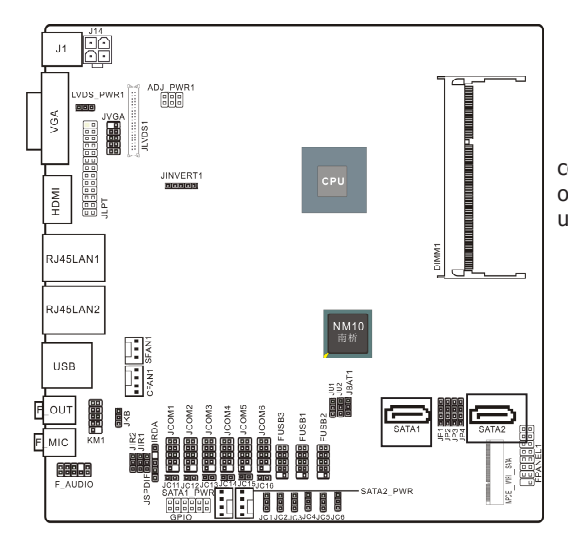

The Serial ATA connectors can connect to Serial ATA hardware or other corresponding devices when use Serial ATA cable。

2.4.2 MPCIE slot

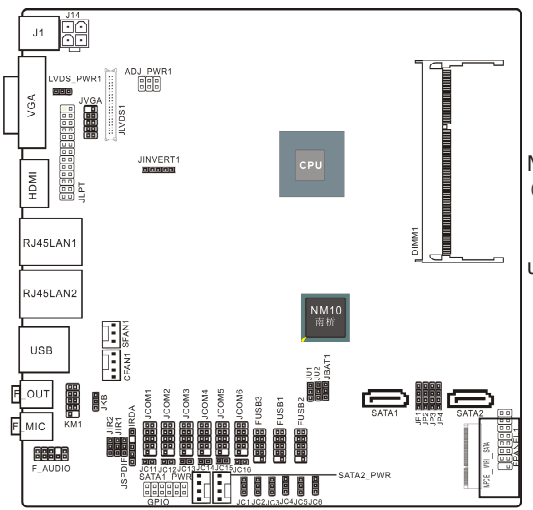

MPCIE: It compatible with SSD (While installing, incline it 30 degrees and insert, then press down to bolt position, and use the screws to fix it.)

# **Chapter 3 Jumpers & Headers Setup**

## 3.1 Checking Jumper Settings

- 2-pin jumper: Plug the jumper cap onto both pins will make it CLOSE (SHORT). Remove the cap or plug it on another pins (keep for future use) will activate the jumper.
- 3-pin jumper: Plug the jumper cap onto pin 1~2 or pin 2~3 will make it CLOSE (SHORT). shorted by plugging the jumper cap in.

How to identify the PIN1?

Please check the Motherboard carefully, the PIN1 is marked by "1", white thick line or white triangle.

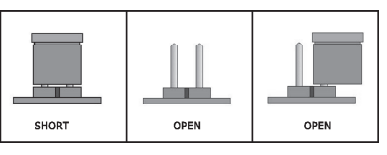

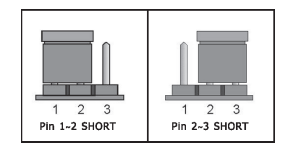

3.2 Unpluging the CMOS Header

 When: (a) the CMOS data demaged, (b) you forgot the supervisor or password of BIOS, (c) you are unable to boot-up because the frenquency of CPU was incorrectly, or (d) there have modifications on CPU or memory modules, means you need to unplug the CMOS header.

It uses a jumper cap to clear the CMOS setup, and reset the BIOS value to default.

- Pins 1 and 2 open circuit (Default): Normal situation
- Pins 2 and 3 shorted: Clear CMOS setup

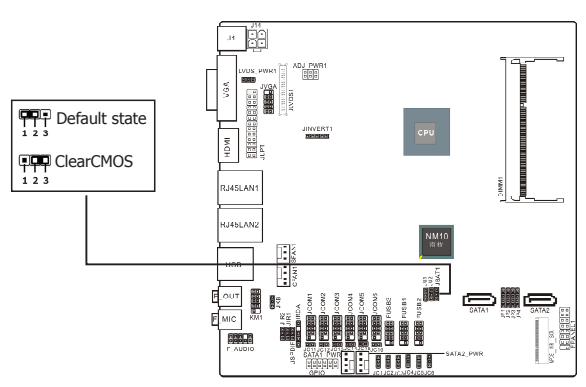

To clear the CMOS setup and set to default values:

- 1. Power off the system.
- 2. Plug the jumper cap to pin 2-3, and wait for 3-5 seconds, then plug the cap back to pin 1-2.
- 3. Power on the system.
- 4. If the frequency of CPU set incorrect, please press the <Del> button to enter the BIOS setup menu after powering on system.
- 5. Reset the running speed of CPU to default or to suitable value.
- 6. Save and exit the BIOS setup menu.

JKB(PS/2 Keyboard power on function setting)

| PIN                     | DEFINITION |
|-------------------------|------------|
| $1-2$ (default setting) | Disabled   |
| $2 - 3$                 | Enabled    |

PIN 1-2 SHORT: Disable keyboard power on function PIN 2-3 SHORT: Enable keyboard power on function

### JIR1、JIR2(COM and IR setting)

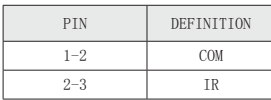

### LVDS\_PWR1

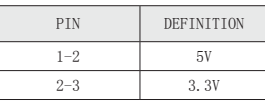

### JU1、JU2(FUSB2 and MINIPCIE setting)

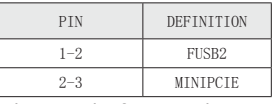

When use the front panel USB ,JU1 and JU2 should jump to pin1-2,and MPCIE1 is used as wifi of USB,JU1 and JU2 should jump to pin2-3.

JP1-JP4

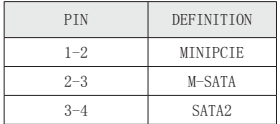

When MPCIE\_WIFI\_SATA is used as wifi ,JP1-JP2 should jump to pin1-2,and is used as M\_SATA ,JP1- JP4 should jump to pin2-3, When be used as SATA2,JP1-JP4 should jump to pin3-4.

#### ADJ\_PWR1

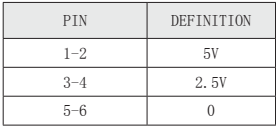

JCOM1-6 pin9 definition (chooseJC11/12/13/14/15/16/1/2/3/4/5/6 jumpers)

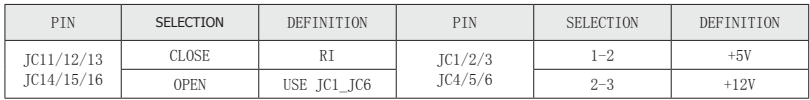

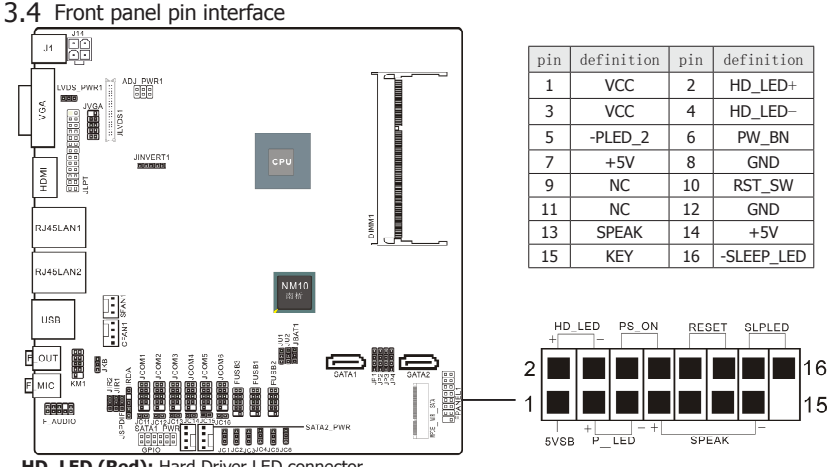

**HD\_LED (Red):** Hard Driver LED connector

This connector connects to the case-mounted HD LED cable,

and the LED will light when the

hard drive(s) is/are being accessed.

#### **RST (Blue):** Reset Switch

 This connector connects to the case-mounted reset switch which allows you to reboot without having to power-off the system and thus prolonging the life of the power supply or system. **PWR\_ON (Black):** Power Switch

### Depending on the setting in the BIOS setup,

 this switch serves two functions which will allow you to power-on/off the system or to enter

#### the suspend mode.

 **PWR\_LED (Green):** Power/Standby LED When the system's power is on, this LED will light. When the system is in the S1 (POS - Power on Suspend) or S3 (STR - Suspend to RAM, optional) state, it will blink every second.

## 3.5 JLVDS1 pin interface (Display screen interface)

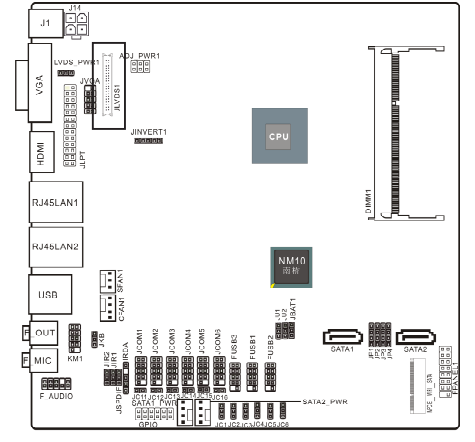

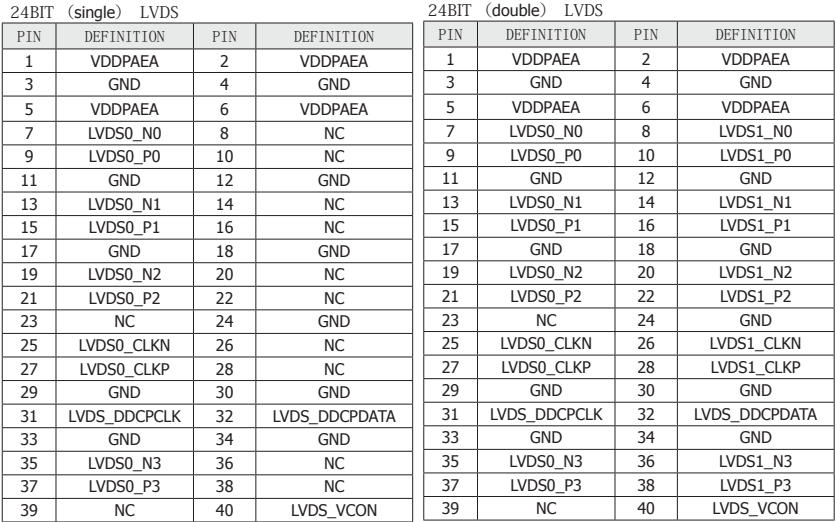

# 3.6 LPT pin interface

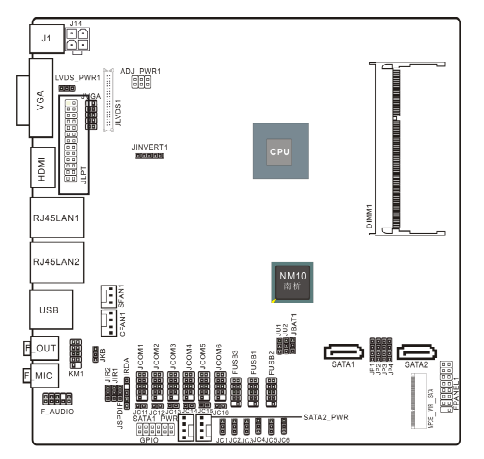

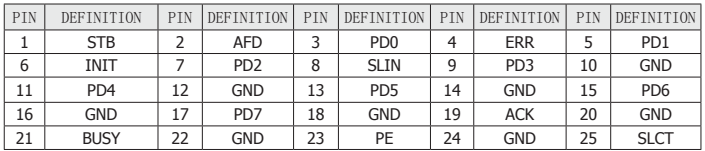

# 3.7 Front JVGA pin interface

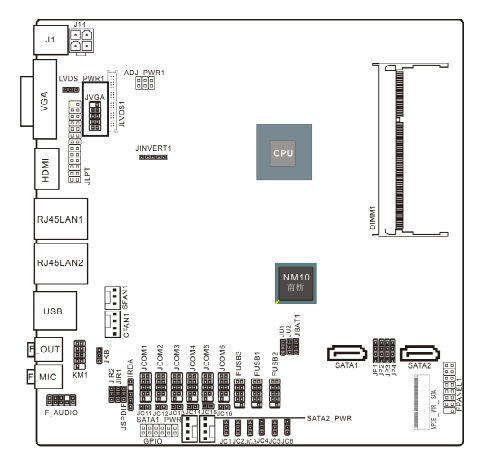

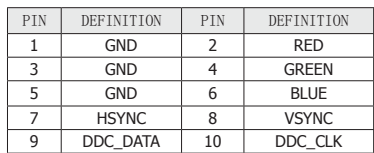

# 3.8 GPIO pin interface

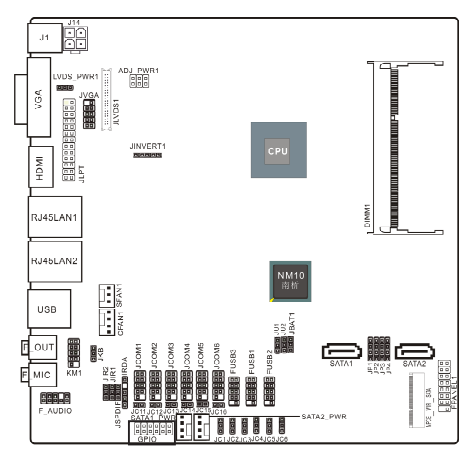

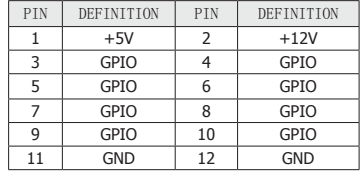

# 3.9 JINVERT1 pin interface

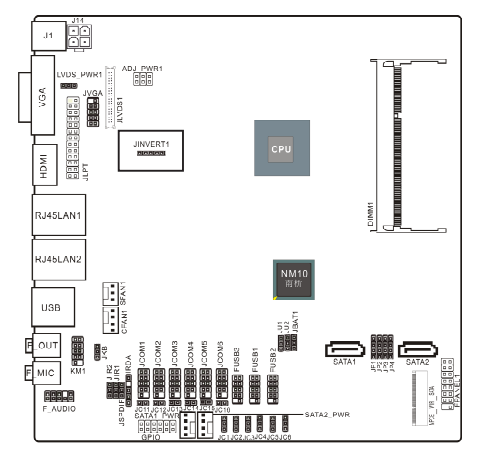

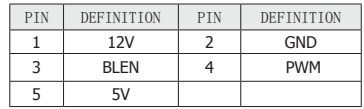

# 3.10 IRDA pin interface

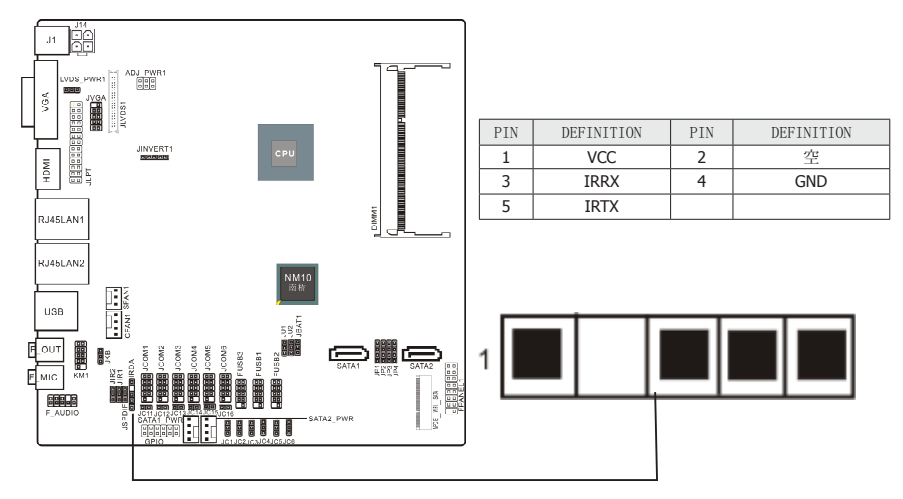

## 3.11 FUSB1/2/3 expansion interface

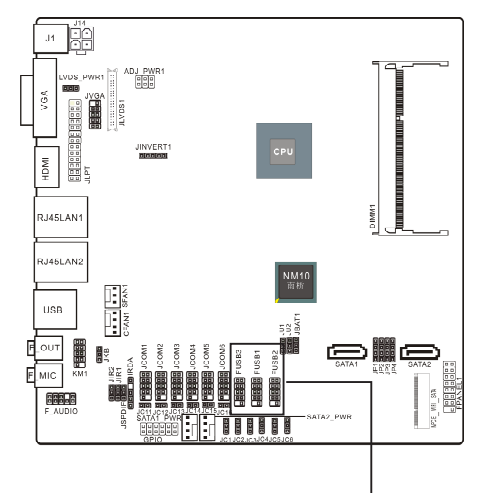

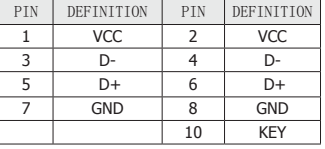

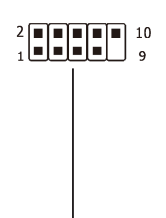

# 3.12 Front Panel Audio output interface

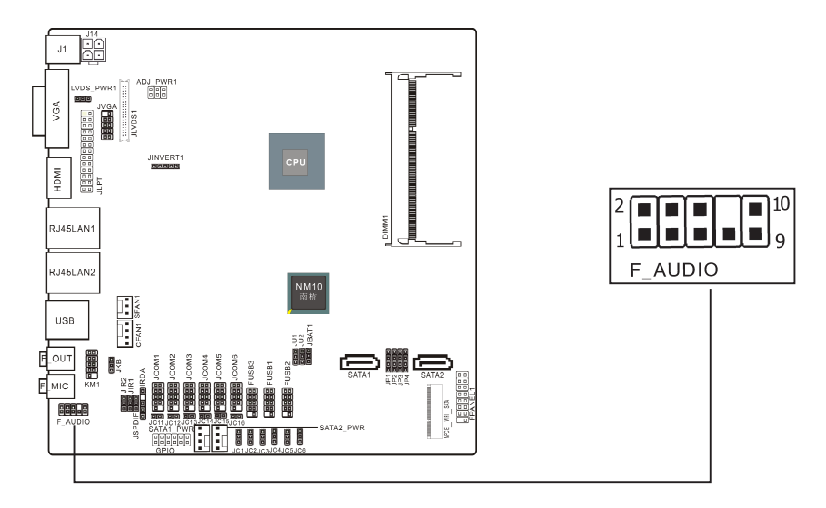

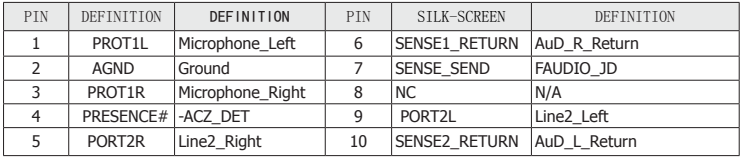

## 3.13 S/PDIF Output Connection Header (Optional)

 S/PDIF (Sony/Philips Digital Interface) is a standard audio transfer file format. It is usually found on digital audio equipment such as a DAT (Digital Audio Tape) machine or audio processing device. It allows the transfer of audio from one file to another without the conversion to and from an analog format, which could degrade the signal quality.

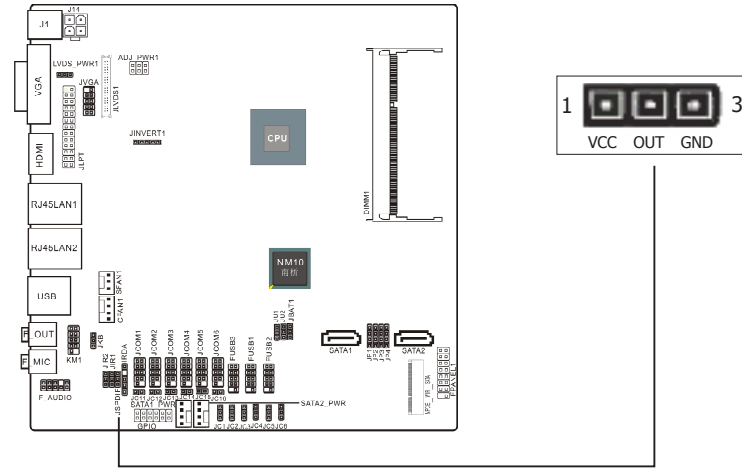

## 3.14 COM Connectors

 **The motherboard provides 6 "2x5pin"com connectors** onboard

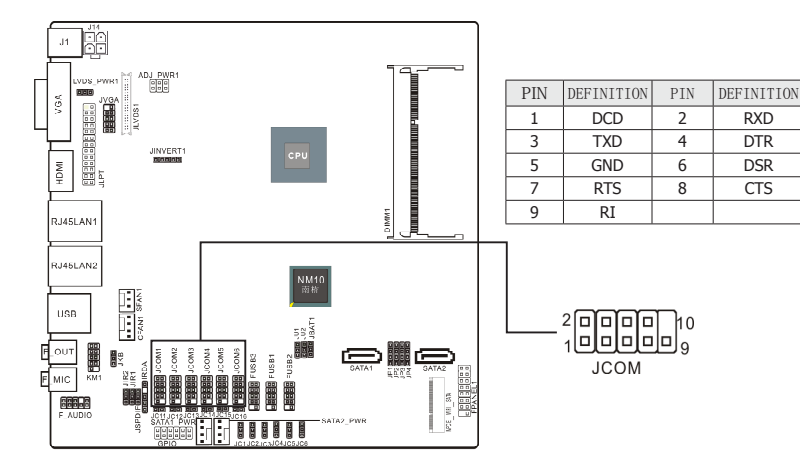

3.15 KM1 pin interface (PS/2 interface adapter)

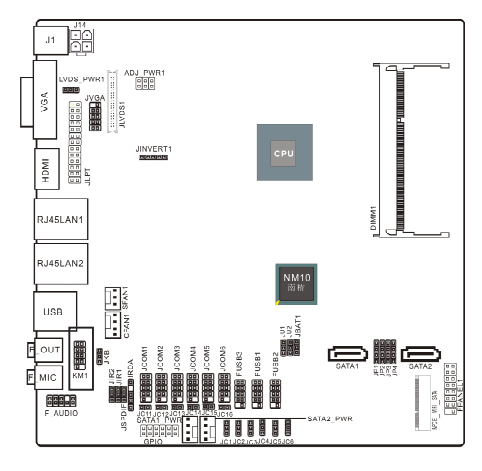

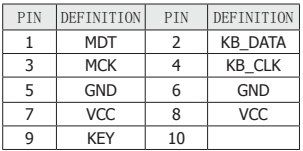

3.16 SATA1\_PWR/SATA2\_PWR(SATA power interface)and J14(DC power interface)

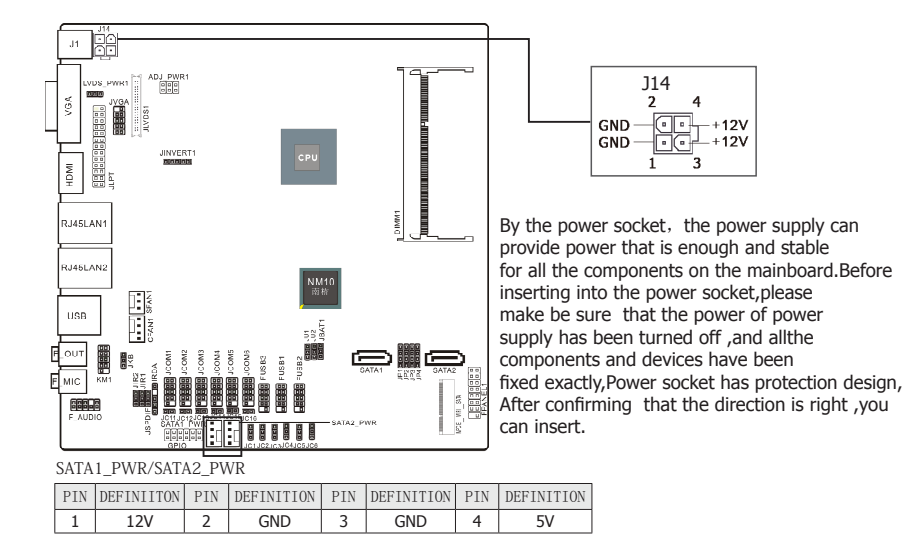

# **Chapter 4 BIOS Setup Utility**

BIOS stands for Basic Input and Output System. It was once called ROM BIOS when it was stored in a Read-Only Memory (ROM) chip. Now manufacturers would like to store BIOS in EEPROM which means Electrically Erasable Programmable Memory. BIOS used in this series of mainboard is stored in EEPROM, and is the first program to run when you turn on your computer.

BIOS performs the following functions:

- 1. Initializing and testing hardware in your computer (a process called "POST", for Power On Self Test).
- 2. Loading and running your operating system.
- 3. Helping your operating system and application programs manage your PC hardware by means of a set of routines called BIOS Run-Time Service.

## **4.1 About BIOS Setup**

BIOS Setup is an interactive BIOS program that you need to run when:

- 1. Changing the hardware of your system. (For example: installing a new Hard Disk etc.)
- 2. Modifying the behavior of your computer. (For example: changing the system time or date, or turning special features on or off etc.)
- 3. Enhancing your computer's behavior. (For example: speeding up performance by turning on shadowing or cache)

### **4.2 To Run BIOS Setup**

 First access BIOS setup menu by pressing <F1> key after "POST" is complete (before OS is loaded). After the first BIOS be setupped(or loaded default values) and save, the <DEL> key will be pressed if you will enter BIOS setup menu.

### **4.3 About CMOS**

 CMOS is the memory maintained by a battery. CMOS is used to store the BIOS settings you have selected in BIOS Setup. CMOS also maintains the internal clock. Every time you turn on your computer, the BIOS Looks into CMOS for the settings you have selected and configures your computer accordingly. If the battery runs out of power, the CMOS data will be lost and POST will issue a "CMOS invalid" or "CMOS checksum invalid" message. If this happens, you have to replace the battery and check and configure the BIOS Setup for the new start.

### **4.4 The POST (Power On Self Test)**

 POST is an acronym for Power On Self Test. This program will test all things the BIOS does before the operating system is started. Each of POST routines is assigned a POST code, a unique number which is sent to I/O port 080h before the routine is executed.

### **4.5 BIOS Setup — CMOS Setup Utility**

- **• In order to increase system stability and performance, our engineering staff is constantly improving the BIOS menu. The BIOS setup screens and descriptions illustrated in this manual are for your reference only, and may not completely match with what you see on your screen.This chapter were based mainly on the model, unless specifcally stated.**
- **• Do not change the BIOS parameters unless you fully understand its function.**

### **4.5.1 CMOS Setup Utility**

 After powering up the system, the BIOS message appears on the screen,when the first time or when CMOS setting wrong, there is following message appears on the screen , but if the first BIOS be setuped(or loaded default values) and save, the <DEL> key will be pressed if you will enter BIOS setup menu.

### Press <DEL> to enter SETUP

If this message disappears before you respond, restart the system by pressing  $\langle$ Ctrl $>$  +  $\langle$ Alt> +  $\langle$ Del> keys, or by pressing the reset button on computer chassis. Only when these two methods should be fail that you restart the system by powering it off and then back on. After pressing <F1> or <Del> key, the main menu appears.

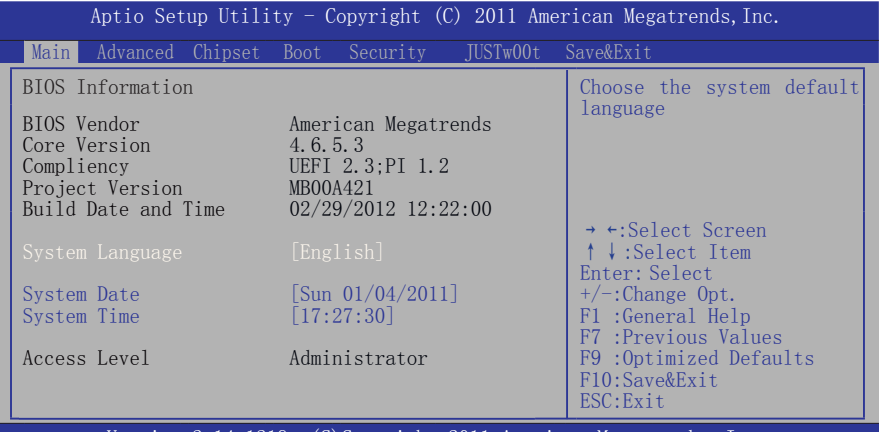

Version 2.14.1219. (C)Copyright 2011 American Megatrends, Inc.

The menu bar on top of the screen has the following main items:

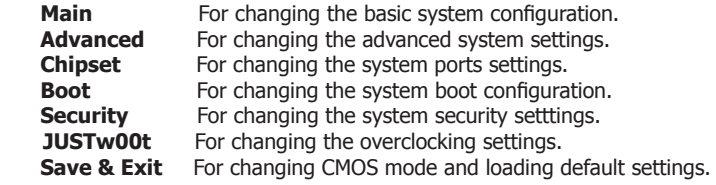

# **4.5.2 Control Keys**

 Press <F1> to pop up a small help window that describes the appropriate keys to use and the available options for the highlighted item.

Please check the following table for the function description of each control key.

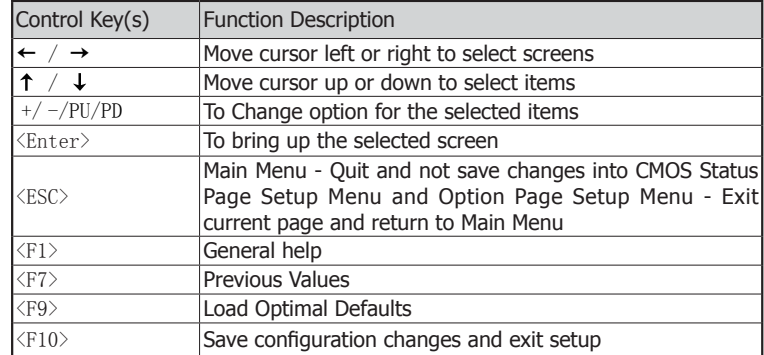

### 4.2.3 Main Interface

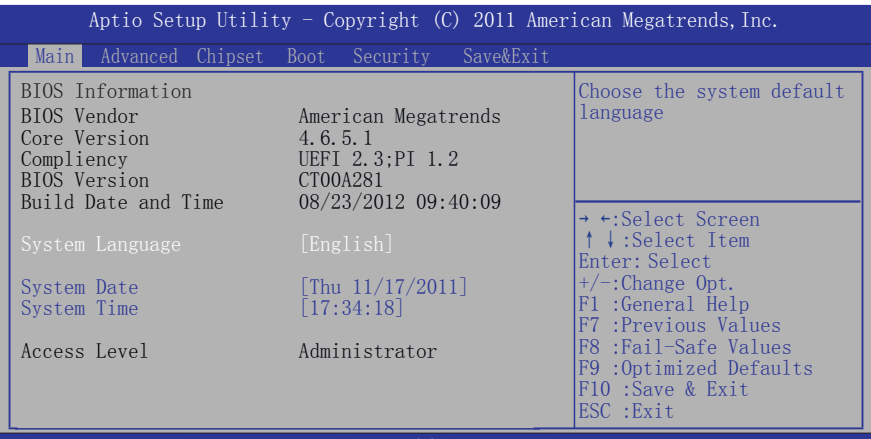

Version 2.11.1210. Copyright (C) 2011 American Megatrends, Inc.

- ・ **BIOS Information**
- ・ **System Language**

To set the language of BIOS menu, such as English

・ **System Date**

To set the date of computer, the form is "weekday, month/ date/year"

・ **System Time**

The form of time is<hour><minute><second>

### 4.2.4 Advanced

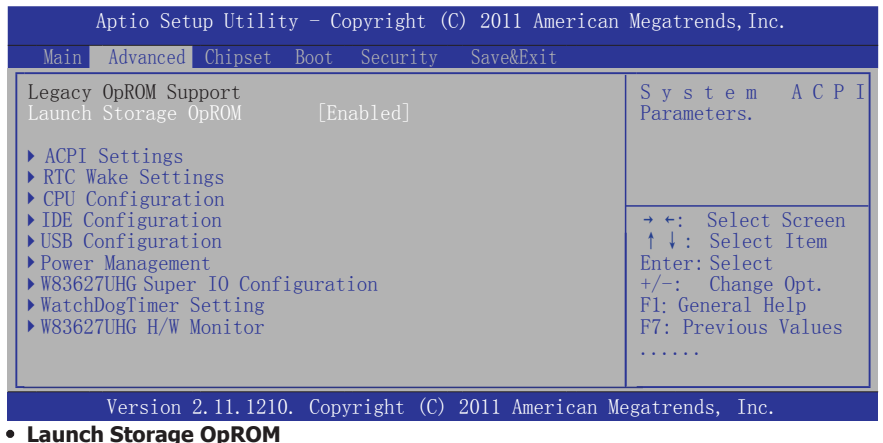

Seting legacy ROM devices open and close, options: Enabled,Disabled.

 $\bigoplus$  Press < ESC> key to return to the Advanced menu

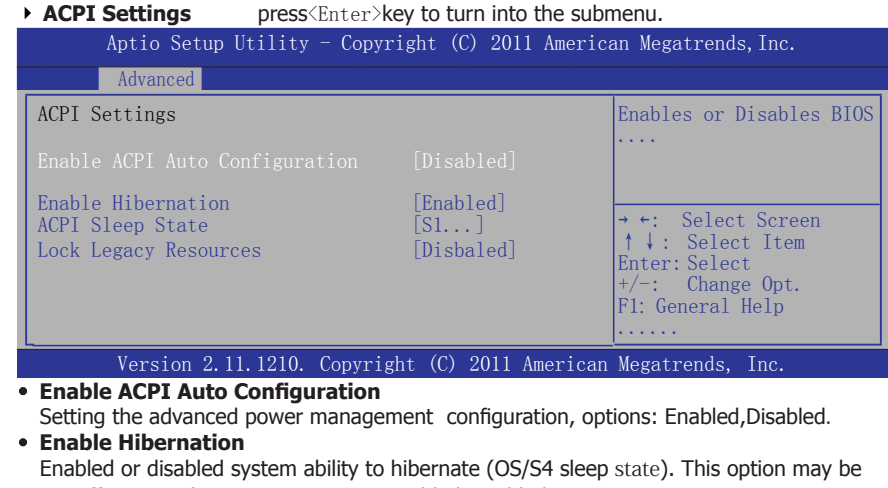

 not effective with sime OS. Options: Enabled,Disabled. ・ **ACPI Sleep State**

 Selecting the highest ACPI sleep state the system will enter when the suspend button is pressed. options: Suspend Disabled, S1 only (CPU Stop Clock), S3 only(Suspend to RAM)

・ **Lock Legacy Resources**

Enabled or Disabled Lock of Legacy Resources.options: Enabled,Disabled.

 $\left\langle \right\rangle$  Press < ESC> key to return to the Advanced menu

► **RTC Wake Settings** press<Enter>key to turn into the submenu.

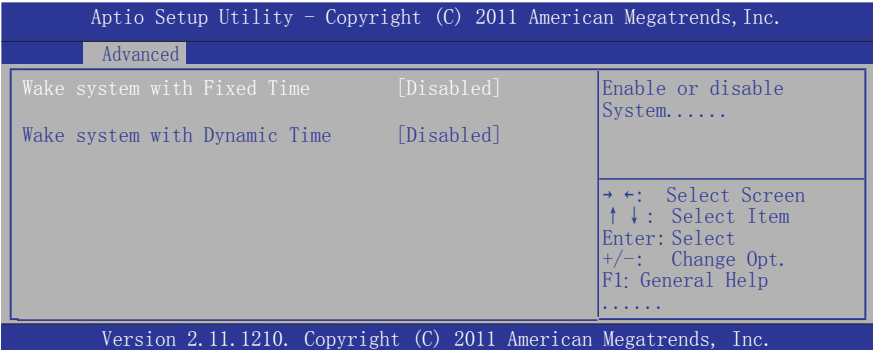

・ **Wake system with Fixed Time**

 when choose the option"Enabled" you can set to wake the system with fixed time, options;Disabled,Enabled.

 When set "wake system with Fixed time"to "Enabled",will appear the following four options: Wake up Day/Wake up hour/Wake up minute/Wake up second.

・ **Wake system with Dynamic Time** Enabled/Disabled Dynamic RTC Wake function.options: Disabled,Enabled.

 $\bigoplus$  Press < ESC> key to return to the Advanced menu

#### ► **CPU Configuration** press<Enter>key to turn into the submenu. Aptio Setup Utility - Copyright  $(C)$  2011 American Megatrends, Inc. Advanced CPU configuration Processor Type Intel(R) Atom(TM) CPU D2550 @ 1.86GHz EMT64 Supported Processor Speed 1865 MHz System Bus Speed 533 MHz Ratio Status 14 Actual Ratio 14<br>System Bus Speed 533 MHz System Bus Speed Processor Stepping 30661 Microcode Revision 262 L1 Cache RAM 2 x 56 k<br>L2 Cache RAM 2 x 512 k L2 Cache RAM Processor Core Dual Hyper-Threading Supported Iyper-Threading<br>
ixecute Disable Bit Execute Disable Bit [Enabled]<br>Limit CPUID Maximum [Disabled] Limit CPUID Maximum Enabled for Windows...... → ←:Select Screen ↑↓:Select Item Enter: Select  $+/-$ :Change Opt. F1 :General Help F7 :Previous Values F8 :Fail-Safe Values F9 :Optimized Defaults F10 :Save & Exit ESC : Exit

Version 2.11.1210. Copyright (C) 2011 American Megatrends, Inc.

・ **Hyper-Threading**

Options: Disabled, Eanbled.

・ **Execute Disable Bit**(Anti-virus proyection)

It can enhance virus protection of the computer。it can help the CPU of computer that enforces self protection in some hostile attacks, and avoid the virus hostile attacks.

### ・ **Limit CPUID Maximum**

Setting to limit CPUID Maximum, options: Enabled,Disabled.

Press < ESC> key to return to the Advanced menu

### ► **IDE Configuration**

press<Enter>key to turn into the submenu.

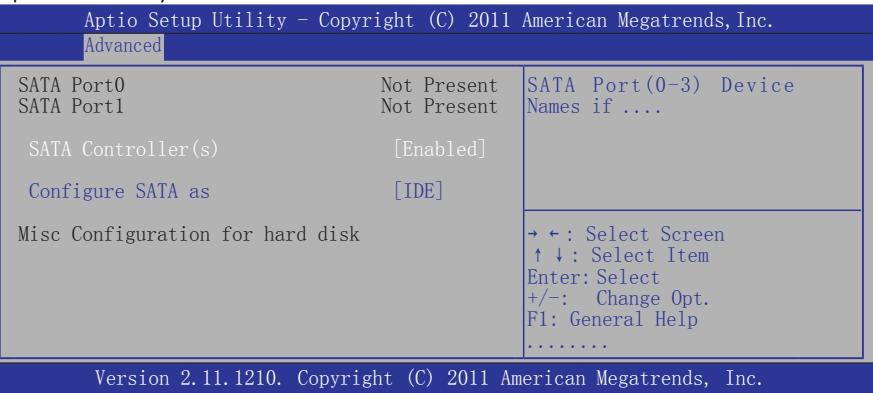

・ **SATA Controller(s)**

Options: Enabled, Disabled.

・ **Configure SATA As**

Installing mode of SATA system, Options: IDE, AHCI.

Press < ESC> key to return to the Advanced menu

### ► **USB Configuration**

press<Enter>key to turn into the submenu.

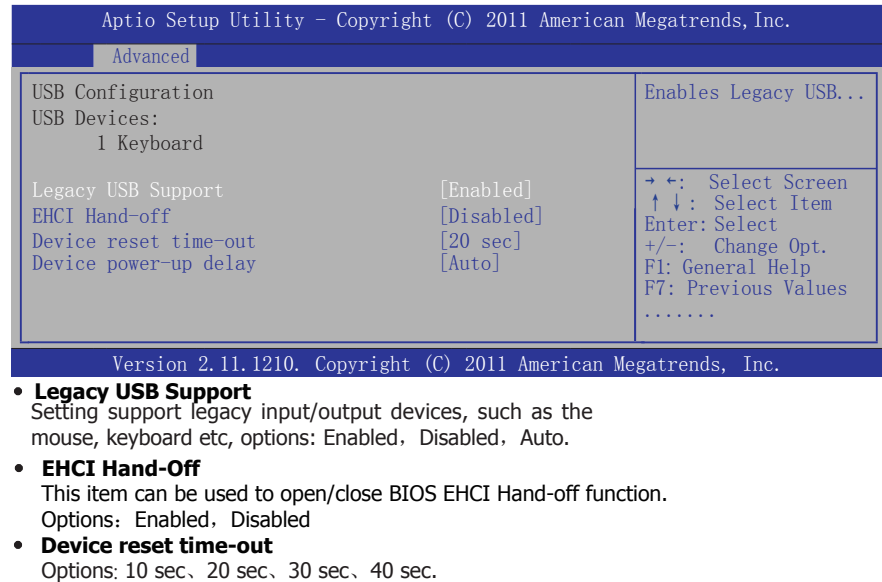

・ **Device power-up delay**

Options: Auto、Manual.

Press < ESC> key to return to the Advanced menu

### ► **Power Management**

press<Enter>key to turn into the submenu.

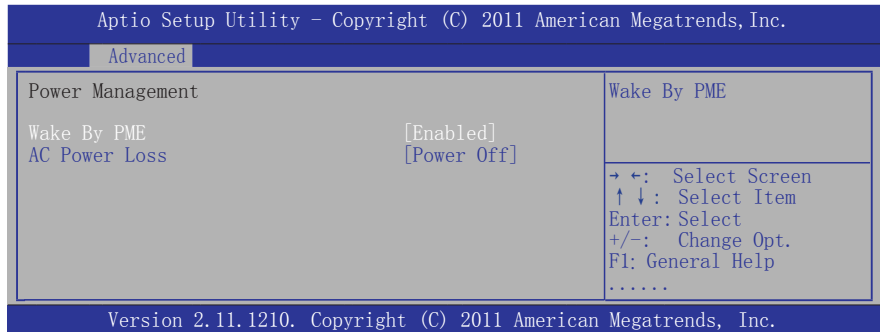

## ・ **Wake By PME**

Options: Enabled, Disabled.

・ **AC Power Loss**

This item selects the system action after an AC power failure.

**[Power Off]:** When power returns after an AC power failure, the system's power remains off. You must press the Power button to power-on the system.

 **[Power On]:** When power returns after an AC power failure, the system's power will be powered on automatically.

 **[Last State]:** When power returns after an AC power failure, the system will return to the state where you left off before power failure occurred. If the system's power is off when AC power failure occurs, it will remain off when power returns. If the system's power is on when AC power failure occurs, the system will power-on when power returns.

Press < ESC> key to return to the Advanced menu

### ► **W83627UHG Super IO Configuration**

press<Enter>key to turn into the submenu.

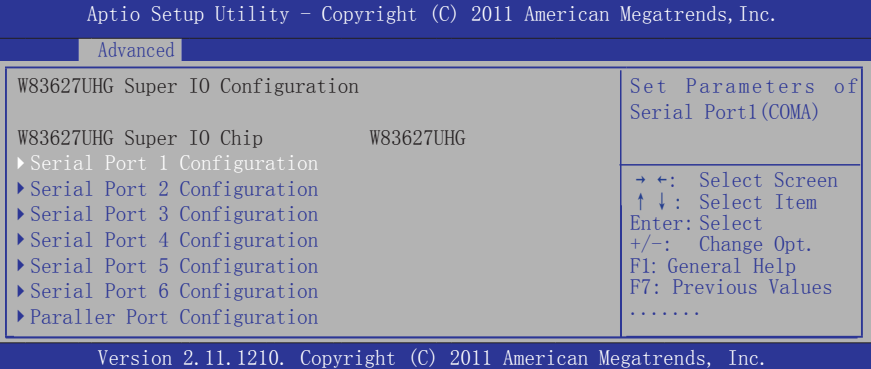

### ► **Serial Port 1/2/3/4/5/6 Configuration**

press<Enter>key to turn into the submenu.

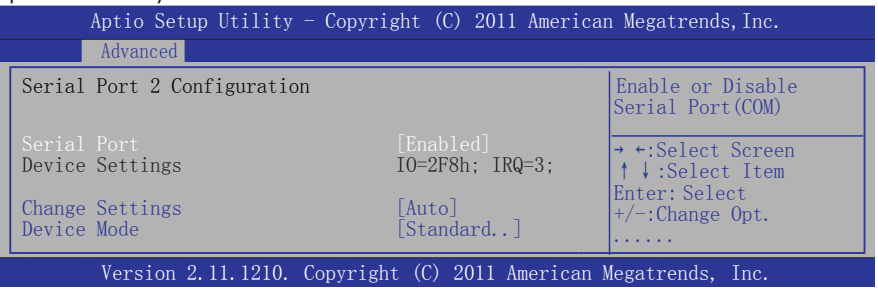

### ・ **Serial Port**

Setting switch of serial port, options: Enabled,Disabled.

- ・ **Change Settings** Setting IRQ for serial port, options; Auto, specified value.
- ・ **Device Mode**

 $\hat{P}_{\tau}$  Press < ESC> key to return to the Advanced menu

### ► **Parallel Port Configuration**

press<Enter>key to turn into the submenu.

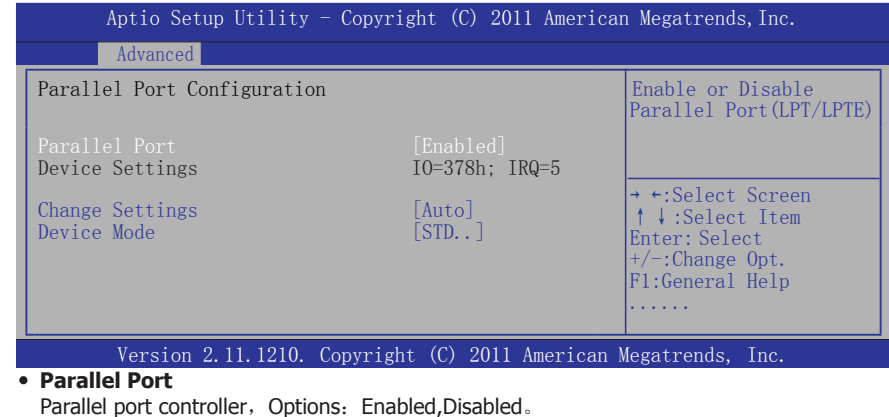

- ・ **Change Settings** Setting IO for serial port, options; Auto, specified value.
- ・ **Device Mode**

 $\hat{P}$  Press < ESC> key to return to the Advanced menu

### ► **WatchDogTimer Setting**

press<Enter>key to turn into the submenu.

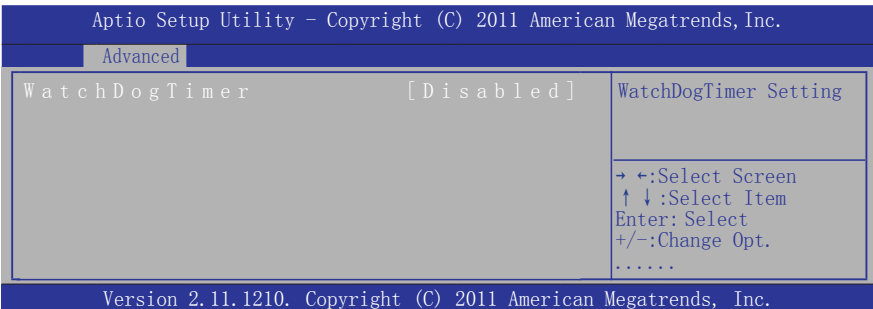

### ・ **WatchDogTimer**

 When the number is more than the setting number,the computer wiil automaticly start. Press < ESC> key to return to the Advanced menu

### ► **W83627UHG HW Monitor**

press<Enter>key to turn into the submenu.

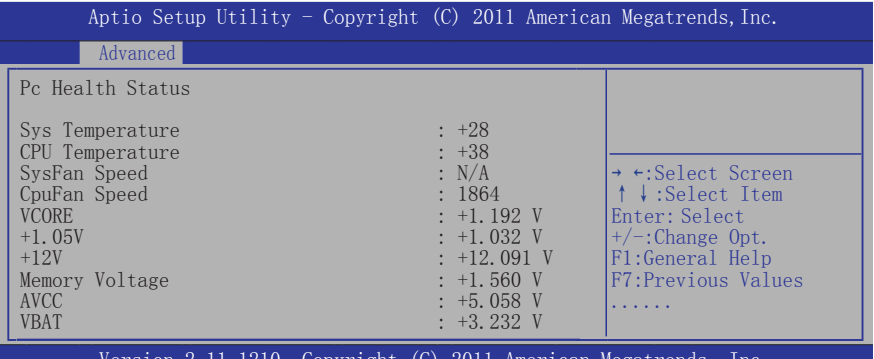

Version 2.11.1210. Copyright (C) 2011 American Megatrends, Inc.

The item monitors hardware state,including the temperture of CPU 、fan、all kinds of voltage etc.

Press < ESC> key to return to the Advanced menu

### 4.2.5 Chipset

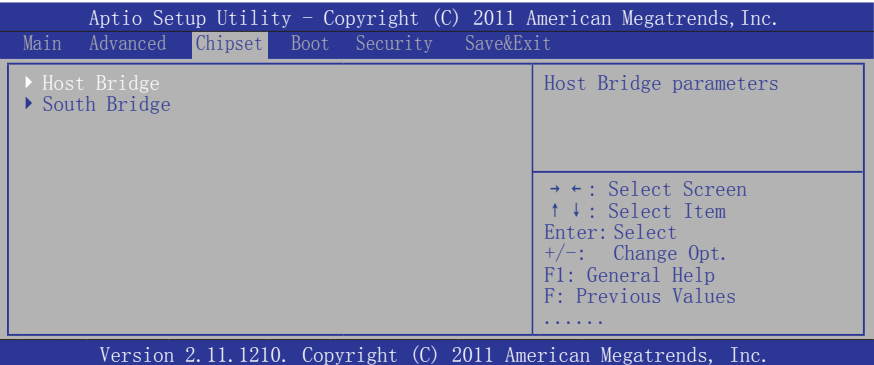

### ► **Host Bridge**

press<Enter>key to turn into the submenu.

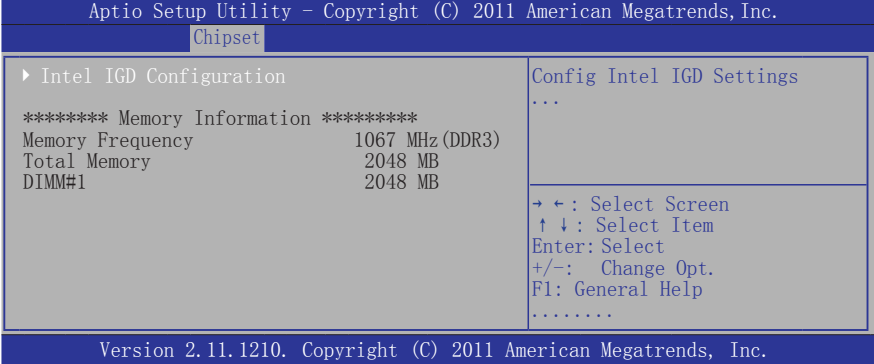

### ► **Intel IGD Configuration**

press<Enter>key to turn into the submenu.

The item allows to set relevant information of IGD,suggesting not to change their default settings without completely understanding.

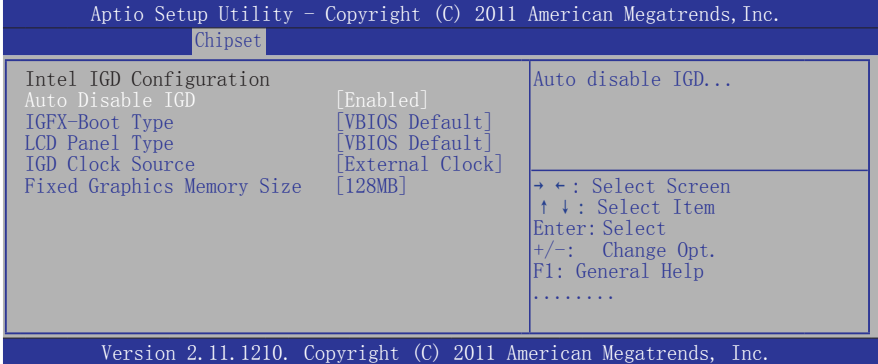

 $\frac{1}{2}$  Press < ESC> key to return to the Chipest menu

### ► **South Bridge**

press<Enter>key to turn into the submenu.

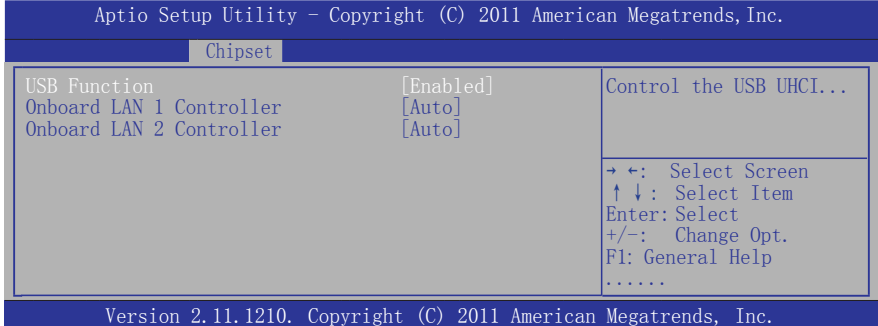

### ・ **USB Function**

USB Controller, options: Enabled,Disabled.

・ **LAN1/2 Controller** )

Options : Auto,Enabled,Disabled。

**Example 2 FICS** key to return to the Chipset menu

4.2.6 Boot press<Enter>key to turn into the submenu.

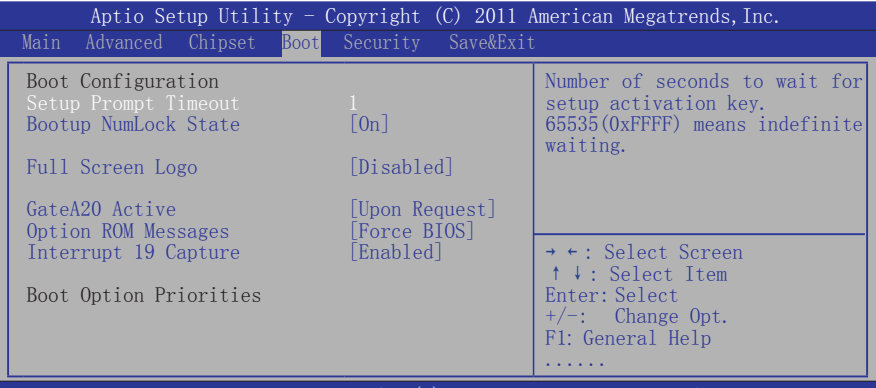

Version 2.11.1210. Copyright (C) 2011 American Megatrends, Inc.

・ **Setup Prompt Timeout**

This option sets how long the prompt message will last.

・ **Bootup NumLock State**

It is used to set the state of the Numlock key after system starts up. When "On" is chosen, the Numlock key will be ON and number keys on the keypad are available after system starts up;

When "Off" is chosen, Numlock will remain OFF after system starts up.

・ **Full Screen Logo**

options: Disabled, Enabled.

・ **GateA20 Active**

Options: Upon Request, Always.

・ **Option ROM Messages**

Options: Force BIOS, Keep Current.

・ **Interrupt 19 Capture**

options: Disabled, Enabled.

Press < ESC> key to return to the Boot menu

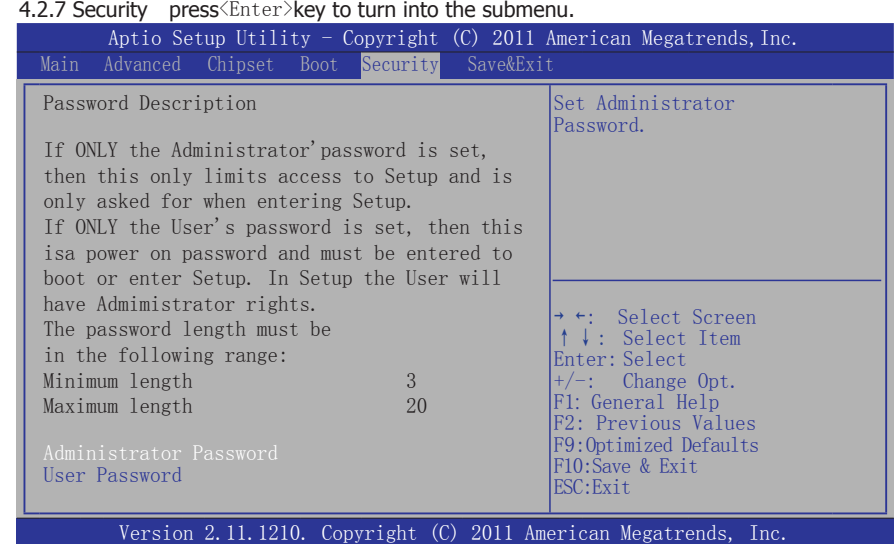

### **• Administrator Password**

This option is used to set an administrator password, as the following steps:

1. Move the cursor to the Administrator Password item, press <Enter>.

 2. In the "Create New Password" dialog box, enter **3 to 20 characters or numbers** to be set, press <Enter>, and enter again in the "Confirm Password" dialog box to confirm the password.

 If the prompt is " Invalid Password! ", the passwords do not match, pleasere-enter again. To clear the system administrator password, select "Administrator Password", in "Enter Current Password" dialog box enter the old password, and in the "Create New Password" press <Enter>, password will be cleared.

### **• User Password**

 The option is to set the user password, setting steps are the same as setting the "Administrator Password".

Press < ESC> key to return to the Security menu

### 4.2.8 Exit press<Enter>key to turn into the submenu.

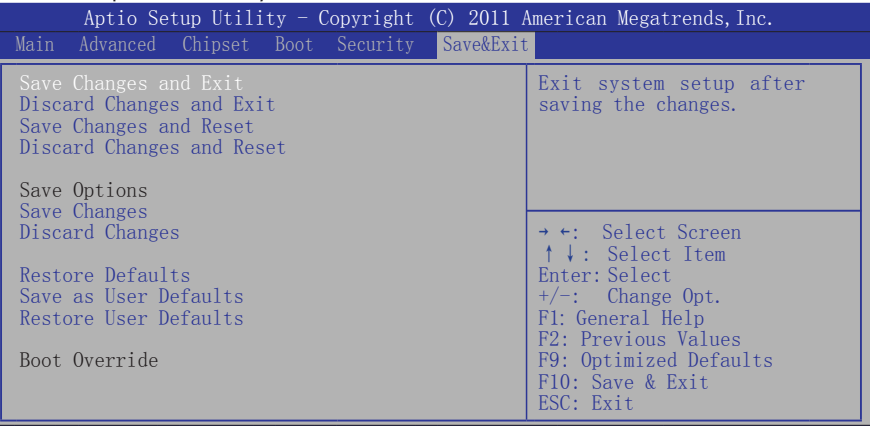

Version 2.11.1210. Copyright (C) 2011 American Megatrends, Inc.

### ・ **Save Changes and Exit**

 Select "Save Changes and Exit", and press the Enter key, and select "Yes" button, so save all settings the results to the CMOS RAM and exit BIOS setup program. If not stored, then select "No" or Press "ESC" key and return to the "Save & Exit" menu.

#### ・ **Discard Changes and Exit**

 Select "Discard changes and exit", select "Yes" and press <Enter> to give up on BIOS program changes and exit BIOS setup program. Select "No" or press "ESC" and return to the main menu.

#### ・**Save Changes and Reset**

 Select "Save Changes and Reset", and select "Yes" and press <Enter> to save the changes made to the BIOS and restart. Select "No" or press "ESC" and return to the main menu.

### ・ **Discard Changes and Reset**

 Select "Discard Changes and Reset", select "Yes" and press <Enter> to give up to save the BIOS changes and restart. Select "No" or press "ESC" and return to the main menu.

#### ・**Save Changes**

Select "Save Changes", select "Yes" and press <Enter> to save the BIOS changes. Select "No" or press "ESC" key and return to the main menu.

### ・**Discard Changes**

 Select "Discard Changes", select "Yes" and press <Enter> to discard the BIOS changes. Select "No" or press "ESC" key and return to the main menu.

#### ・ **Restore Defaults**

 Select "Restore Defaults", select "Yes" and press <Enter> allows users to restore all the BIOS options to optimize the value, select "No" or press "ESC" and return to the main menu.

#### ・ **Save as User Defaults**

 Select "Save as User Defaults", choose "Yes" would allow you to save your personalized settings as BIOS default values, choose "No" or by pressing "ESC" will return to the main menu.

#### ・ **Restore User Defaults**

Select "Restore User Defaults", select "Yes" and press <Enter> allows the user to restore the user's personal BIOS settings, select "No" or press "ESC" and return to the main menu.

#### ・**Boot Override**

# **Chapter 5 Driver Installation**

Check your package and there is Driver DVD included. This DVD consists of all drivers you need. In addition, this DVD also include an auto detect software which can tell you which hardware is installed, and which drivers needed so that your system can function properly.

Insert DVD into your DVD-ROM drive and the menu should appear as below. If the menu does not appear, double-click My Computer / double-click DVD-ROM drive or click Start / click Run / type X:\AUTORUN.EXE (assuming X is your DVD-ROM drive).

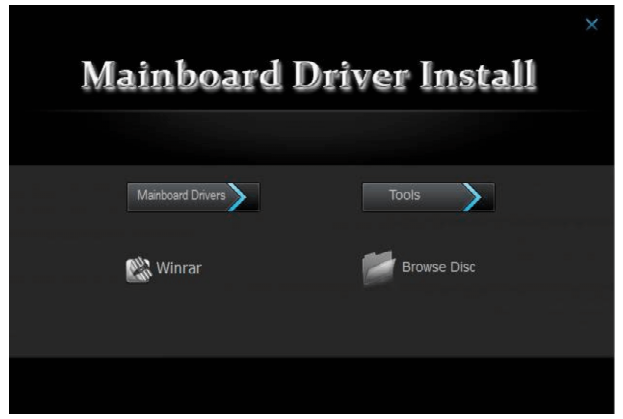

(This picture is only for reference)

Please click on the options ,and install relevantly corresponding driver.

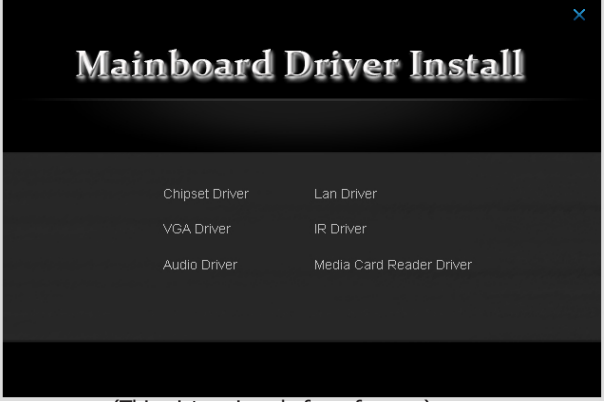

(This picture is only for reference)

From the Mainboard Drivers you may make 9 selections:

- 1. Chipset Driver
- 2. VGA Driver
- 3. LAN Driver
- 4. Audio Driver
- 5. IR Driver
- 6. Media Card Reader Driver

# Toxic and hazardous substances or elements logo:

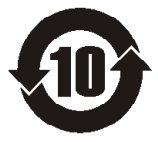

 Carried out under the Ministry of Information Industry of the People's Republic of China released the <<Electronic Information Products Pollution Control Management Measures >> SJ/T11364-2006 standard requirements, pollution control identification of the products and toxic and hazardous substances or elements of identity are described below:

Toxic and hazardous substances or elements logo:

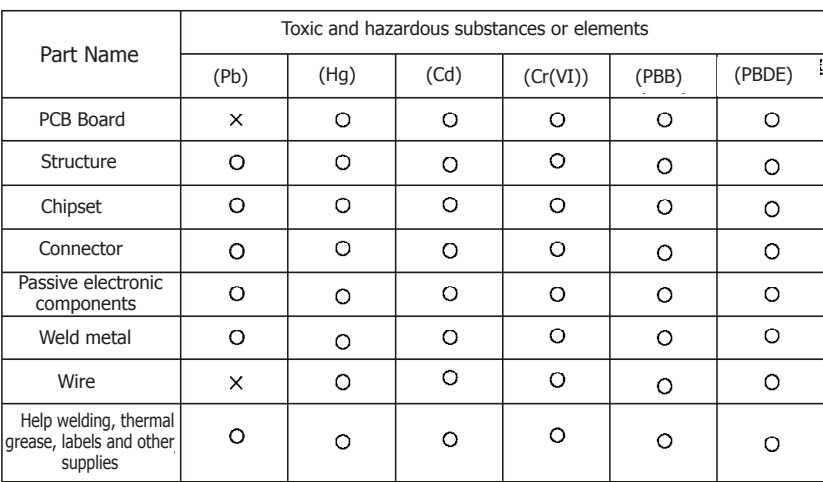

The names and contents of toxic and hazardous substances or elements in the product

O : Indicates that this toxic and hazardous substance content in all of the components of homogeneous material provisions of the SJ/T11363-2006 standard limited requirement.

X :Indicates that this toxic or hazardous substances at least in the part of a homogeneous material content than SJ/T11363-2006 standards limited requirement. Note: X The location of the lead content exceeds the limit requirement of ST/T11363- 2006's standard, but in line with the European Union RoHS Directive exemption clause.